# **PRIPOROČILA ZA NAMESTITEV GRAFIČNIH GONILNIKOV ZA CREO 2.0**

Creo 2.0 je prinesel nov grafični pogon z novimi zmožnostmi, kot so delo v fotorealističnem načinu, dinamični prerezi, senčenje z robovi, pospešeno izračunavanje pogledov v risbah itd. Zaradi teh novosti zahteva Creo 2.0 tudi grafične kartice in gonilnike, ki podpirajo standard OpenGL 3.1.

### <span id="page-0-0"></span>**1 Kazalo**

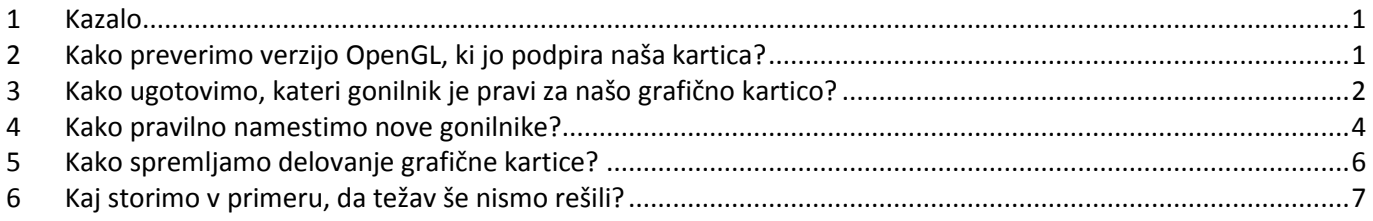

# <span id="page-0-1"></span>**2 Kako preverimo verzijo OpenGL, ki jo podpira naša kartica?**

Katero verzijo OpenGL podpirajo gonilniki in grafična kartica na vašem računalniku, lahko preverite s programom **glview** (http://www.realtech-vr.com/glview/download.php). Zadnja verzija je trenutno 4.09.

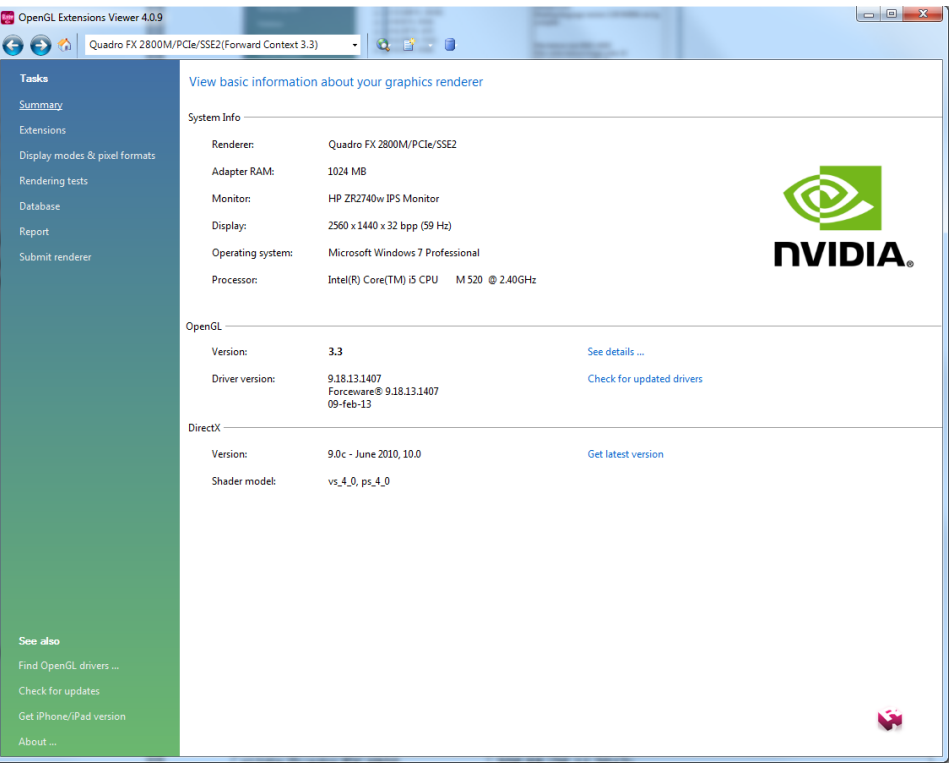

Verzija OpenGL mora biti vsaj 3.1, podrobno pa preverimo podporo s klikom na meni Report, ki nam pokaže podporo po posameznih verzijah OpenGL.

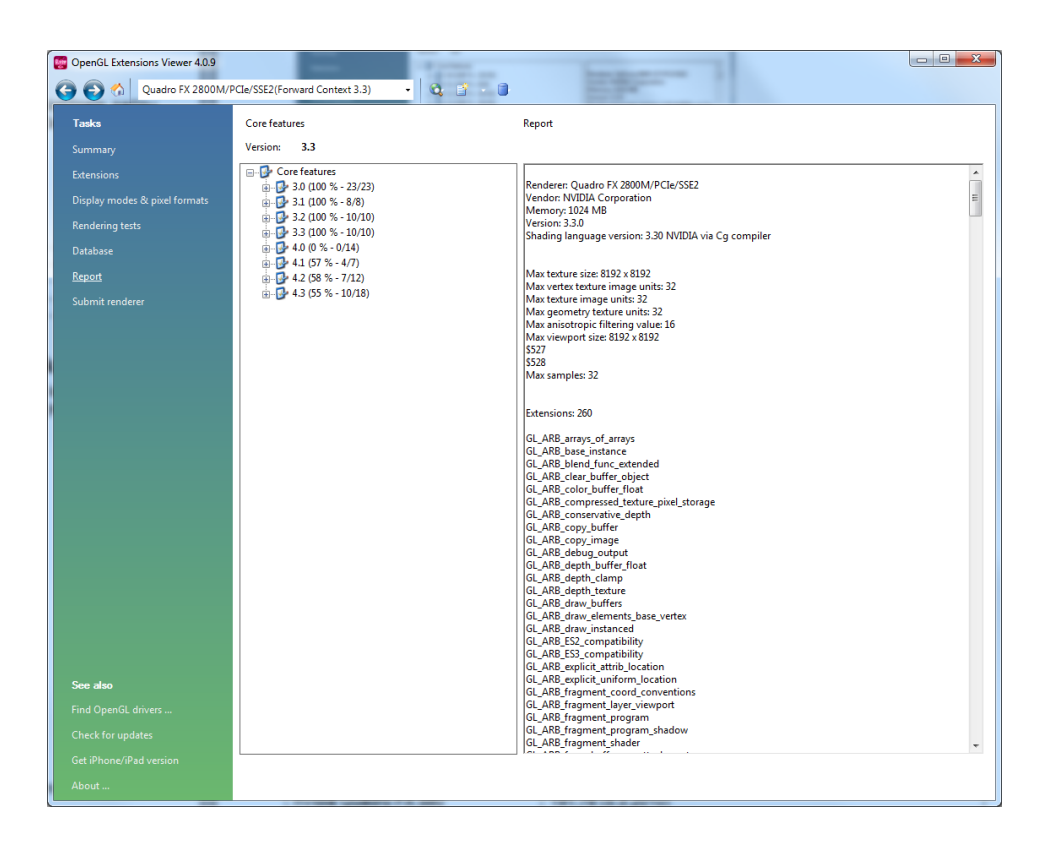

### <span id="page-1-0"></span>**3 Kako ugotovimo, kateri gonilnik je pravi za našo grafično kartico?**

**PTC** je s Creo2 testiral več grafičnih kartic. Seveda so podprte izključno le profesionalne grafične kartice **nVidia Quadro** in **AMD FirePro**. Uradno so podprte le v kombinacijah z delovnimi postajami. Ker **PTC** ne more testirate vseh delovnih postaj na tržišču, so podprte predvsem novejše delovne postaje. Če imamo starejšo delovno postajo, ki ni podprta v Creo2, **PTC** priporoča, da izberemo zadnji gonilnik, ki je podprt za našo grafično kartico. Gonilnike najprej poiščimo na podpornih straneh za našo delovno postajo, npr.

### **<http://www8.hp.com/us/en/support-drivers.html>**

za delovne postaje **HP** in

#### **<http://www.dell.com/support/drivers/us/en/04/DriversHome/ShowProductSelector>** za delovne postaje **Dell**.

Če pravega gonilnika ne najdemo pa se obrnemo na proizvajalca gafike. Gonilnike, tudi starejše, dobimo na uradni strani nVidie (**[www.nvidia.com](http://www.nvidia.com/)**) ali AMD (**[www.amd.com](http://www.amd.com/)**), dobimo pa jih tudi na strani **[www.guru3d.com](http://www.guru3d.com/)**, kjer lahko dobimo vse gonilnike za nekaj let nazaj. Če naša grafična kartica ni podprta, izberemo gonilnik, ki je podprt za podobno grafično kartico, vendar se moramo zavedati, da naša grafična kartica ni bila testirana s Creo2 in zato lahko pričakujemo, da delovanje ne bo optimalno.

**PTC** je grafično kartico testiral z določeno verzijo gonilnika. Kasneje so postali dostopni tudi novejši gonilniki, vendar niso bili testirani. Priporočamo, da najprej preizkusimo podprto verzijo gonilnikov, v primeru, da težave niso rešene, pa poskusimo tudi z novejšimi gonilniki. Vsekakor pa vedno izberimo gonilnik, ki ima oznako **WHQL** (Windows Hardware Quality Labs), kar pomeni, da je bil gonilnik testiran in potrjen tudi s strani Microsofta.

Imetniki **delovnih postaj HP** si lahko pomagajo z HP Performace Advisorjem, ki nam pregleda računalnik in svetuje glede gonilnikov (http://www.hp.com/united-states/campaigns/workstations/performance**advisor.html?jumpid=ex\_r11260\_us/en/large/tsg/go\_hpperformanceadvisor#.UTSX8DBx1KV).**

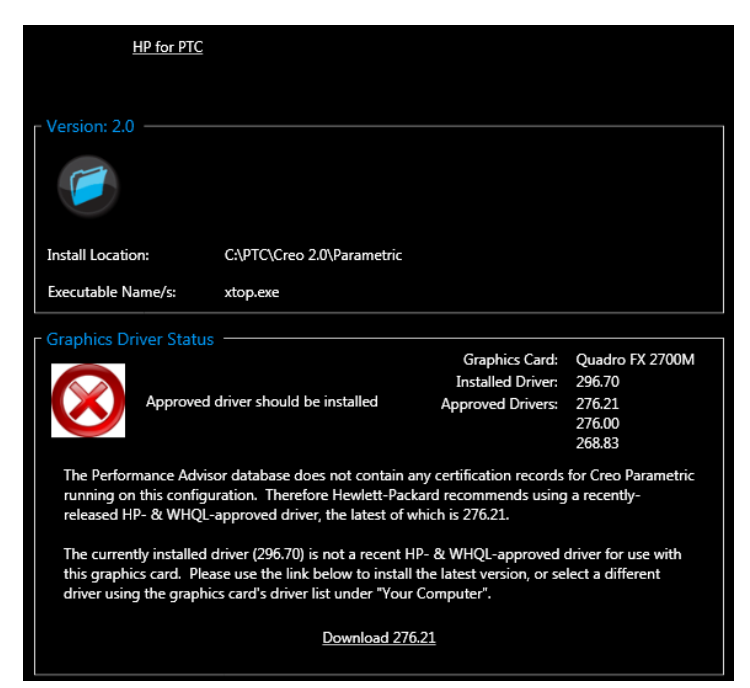

HP Performance Advisor

#### **Podprte grafične kartice za Creo2 za HP delovne postaje (za grafične kartice nVidia Quadro, 15.1.2013, vir PTC):**

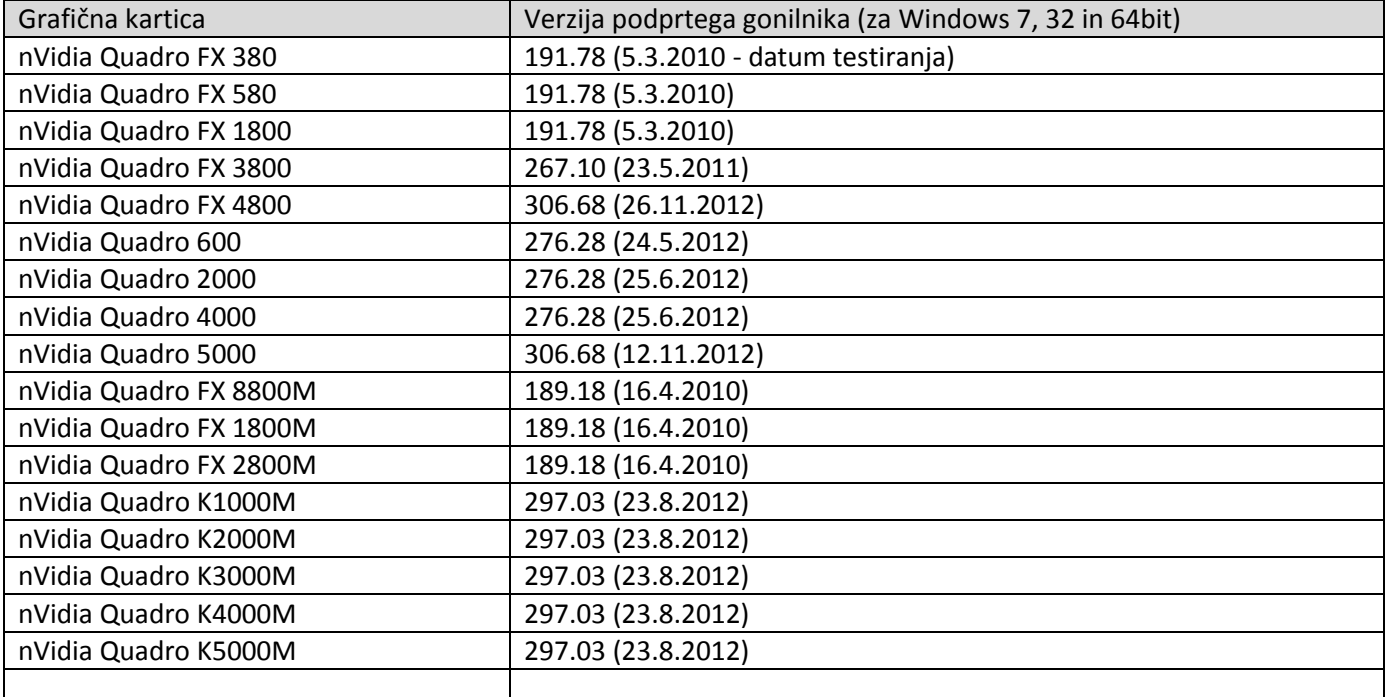

#### **Podprte grafične kartice za Creo2 za HP delovne postaje (za grafične kartice AMD FirePro, 15.1.2013, vir PTC):**

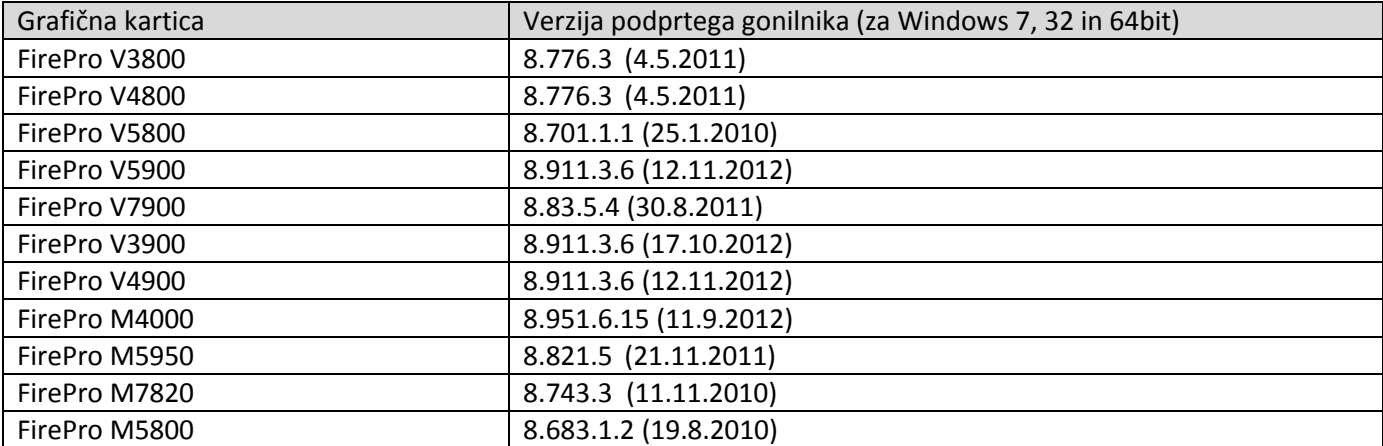

Podprte so tudi delovne postaje **Dell**, **Lenovo** in **Fujitsu**. Podrobne in najnovejše informacije najdemo na **PTC** domači strani (**http://www.ptc.com/partners/hardware/current/support.htm**). Na strani izberemo menu **By Partner** in izberemo npr. **HP: Creo2** in odpre se nam PDF dokument z zadnjimi informacijami glede hardverske podpore.

### <span id="page-3-0"></span>**4 Kako pravilno namestimo nove gonilnike?**

### *(Postopek velja za Windows 7, na Windows XP je postopek podoben)*

Pravilen postopek namestitve novih gonilnikov je tak, da jih ne nadgradimo, pač pa vedno stare najprej odstranimo preko **Control Panel** -> **Programs and Features** -> **Uninstall**, nato računalnik ponovno poženemo in preverimo, če so gonilniki dejansko odstranjeni. To preverimo tako, da pogledamo, kateri gonilnik je aktiven po odstranitvi nVidia gonilnikov. Odpremo Control Panel->System>Device Manager->Display Adapters->*<naša grafična kartica*>->Desna tipka->Properties->Driver. Gonilnik mora biti **Microsoft WDDM**.

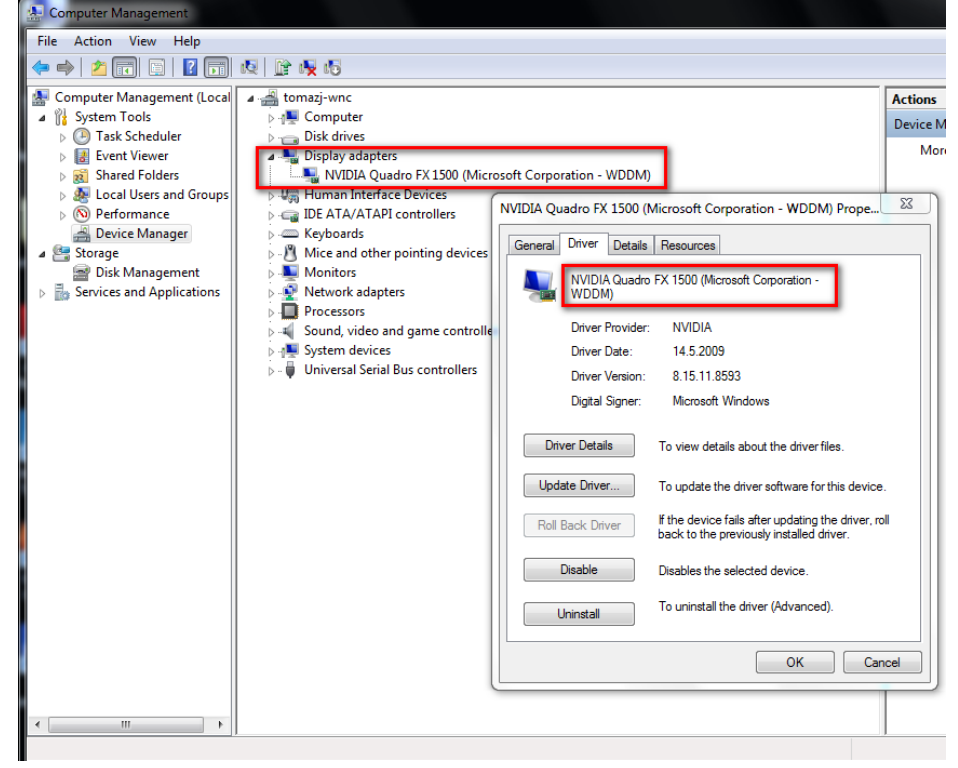

To pomeni, da je sistem namestil privzete Microsoftove gonilnike, torej so nVidiini gonilniki odstranjeni. To, da zraven piše **Driver Provider: NVIDIA**, je v redu, ker je gonilnike Microsoftu dobavila nVidia. V določenih primerih lahko pri Display Adapters ne piše ime naše grafične kartice, pač pa **VGA graphics adapter**. Tudi to je v redu, instalirana je privzeta VGA grafika.

Nato namestimo nove gonilnike. To je t.i. "Clean Install". Če imamo možnost, pri **Uninstall** vedno izberemo gonilnike za grafično kartico in VSE povezane gonilnike, npr, 3D Vision itd.

Če so naši obstoječi gonilniki že precej stari, se lahko zgodi, da **Uninstall** ne deluje oz. ne počisti starih gonilnikov iz sistema. V tem primeru imamo lahko težave, ker se novi gonilniki nepravilno naložijo.

Priporočamo, da najprej naredimo **Uninstall**, ponovno zaženemo računalnik, nato pa preverimo, kateri gonilnik je aktiven po postopku iz prejšnjega odstavka.

Dodatno lahko preverimo, če so stari gonilniki še vedno v sistemu, tako, da v Explorerju pogledamo, če v mapi **c:\windows\system32** obstajajo datoteke, ki se začnejo z **nv\*.dll**. To so gonilniki od nVidie, ki so ostali v sistemu. V tem primeru uporabimo metodo **»Driver Sweeper«,** ki je opisana v naslednjem odstavku.

Dodaten problem predstavlja t.i. "Windows Driver Cache", ki ohrani gonilnike v svojem predpomnilniku na disku in nam jih ponovno instalira, kjub temu, da smo naredili **Uninstall**. V tem primeru se, ko smo naredili **Uninstall,** po ponovnem zagonu računalnika gonilnik nVidia ponovno samodejno namesti (preverimo v Control Panel- >System>Device Manager->Display Adapters->*<naša grafična kartica*>->Desna tipka->Properties->Driver). Če je še vedno aktiven gonilnik od **nVidie** in ne od **Microsoft WWDM** ali **VGA**, potem si moramo pomagati z namenskim programom, kot je npr. **DriverSweeper** [\(http://www.techspot.com/downloads/4266-driver-sweeper.html\)](http://www.techspot.com/downloads/4266-driver-sweeper.html), ki nam pomaga odstraniti vse gonilnike. Na omenjeni strani dobimo tudi navodila za uporabo. Na kratko gre takole:

- instaliramo **Driver Sweeper**
- naredimo običajni **Uninstall** gonilnikov preko **Control Panel**-> **Programs and Features**
- ponovno zaženemo računalnik v "varnem načinu" (pritiskamo F8 pred zagonom Windows in v menuju izberemo **Safe mode**)
- poženemo **Driver Sweeper** in izberemo vse preostale nVidia gonilnike (običajno **Display** in **Physx**), nato kliknemo **Analyze** in na koncu **Clean**
- Restartamo računalnik v običajnem načinu (ne v Safe mode) in instaliramo nove gonilnike po običajnem postopku

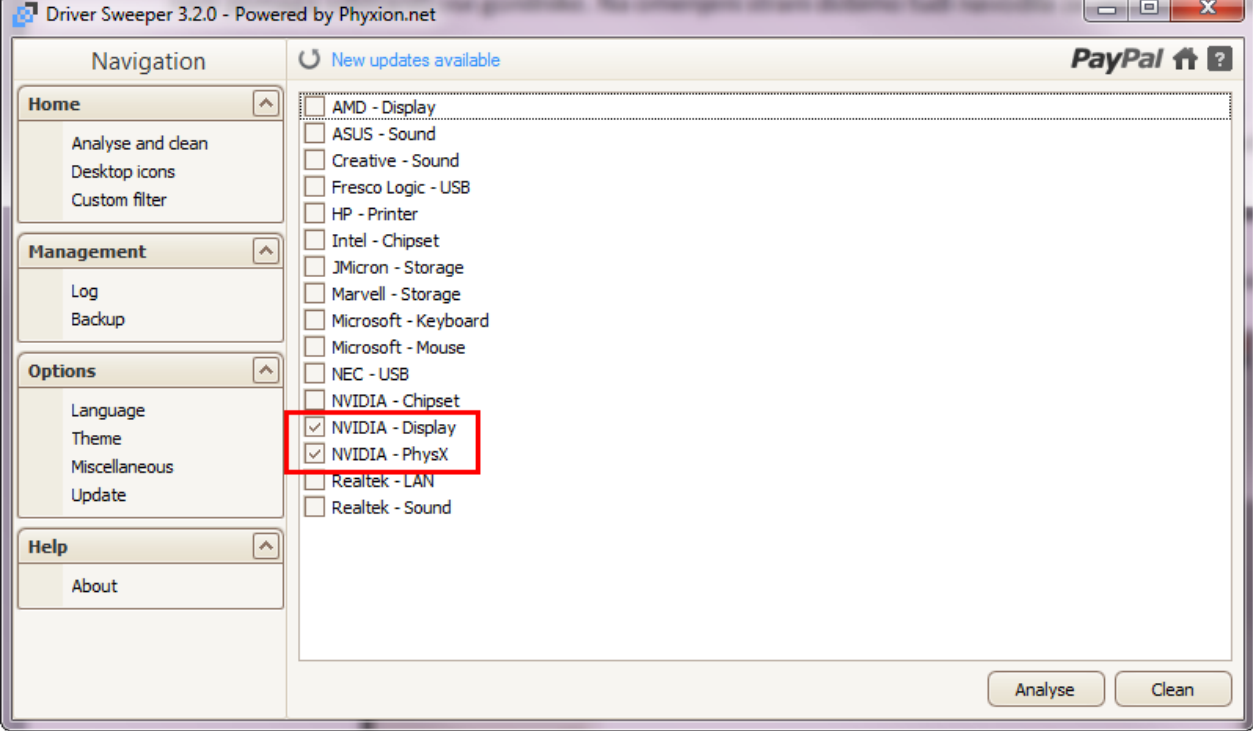

Prednost tega načina je, da nam počisti tudi zapise v registru.

### **POZOR, priporočamo, da pred temi postopki naredite Obnovitveno točko (Restore point): Control Panel -> System -> System Protection!!**

Po brisanju gonilnikov z **DriverSweeper**-jem računalnik restartamo v običajnem načinu in preverimo, če je sedaj gonilnik za grafiko ali **Microsoftov WWDM** ali **Default VGA Adapter** (glej drugi ostavek te točke). Če se ponovno naloži gonilnik od **nVdie**, pomeni da so v "Windows Driver Cache" še vedno starejši gonilniki, ki se po čiščenju samodejno naložijo. V tem primeru je postopek nekoliko bolj zapleten.

Ponovno odpremo Control Panel->System>Device Manager->Display Adapters->*<naša grafična kartica*>->Desna tipka->Properties->Driver in izberemo gumb Uninstall. V dialogu, ki se pokaže, izberemo opcijo *Delete the driver sofware for this device* (slika). Nato računalnik restartamo v varnem načinu (Safe Mode) in ponovimo postopek z **Driver Sweeper**-jem. Postopek ponavljamo toliko časa, dokler ne odstranimo vse nVidia gonilnike in se kot gonilnik za grafično kartico naloži **Microsoft WWDM** ali **VGA** gonilnik**.** Nato instaliramo certificirane gonilnike.

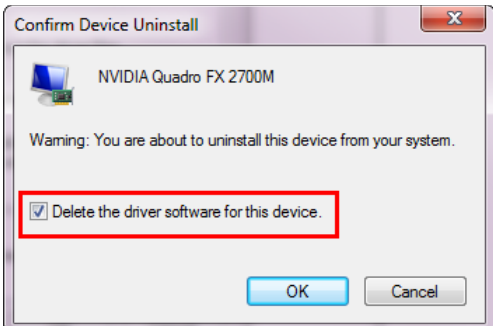

Pri instalaciji novih gonilnikov priporočamo, da ne izberemo **Express** instalacijo, pač pa **Custom** (**Advanced**) in med možnostmi izberemo le **Graphics driver**, ostale možnosti pa izklopimo, ker za delovne postaje niso potrebne. Izberemo tudi možnost **Perform a clean install**.

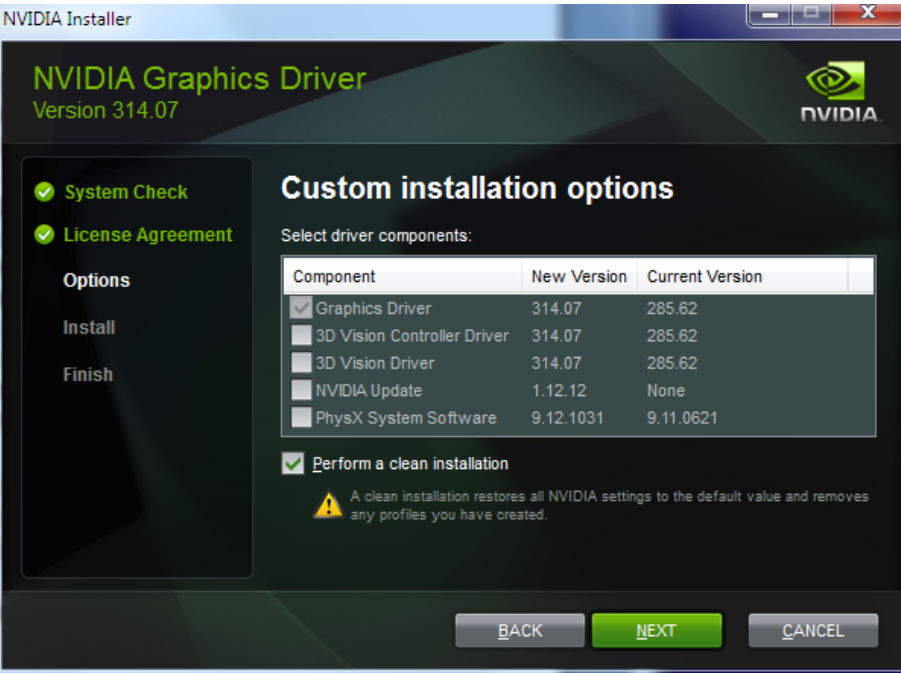

Po instalaciji vedno restartajmo računalnik, četudi instalacijski program tega ne zahteva.

# <span id="page-5-0"></span>**5 Kako spremljamo delovanje grafične kartice?**

Creo2 za grafiko zahteva več pomnilnika kot Pro Engineer, zato se lahko zgodi, da grafični kartici zmanjka pomnilnika, kar ima za posledico artefakte na zaslonu (deli ekrana črni, pomanjkljivo osveževanje zaslona, itd). Smiselno je, da se paraemtre delovanja grafične kartice spremlja, da vidimo, če je naša kartica sploh primerna za Creo2 in tip dela, ki ga delamo (veliki sestavi, itd.). Ena izmed možnosti za spremljanje delovanja je t.i. dodatki (Gadget), ki jih podpira Windows 7. Dodatek za grafično kartico dobimo na naslovu:

### **[http://addgadgets.com/gpu\\_meter/](http://addgadgets.com/gpu_meter/)**

Po instalaciji v Windows 7 se nam na namizju pojavi vmesnik dodatka, v katerem lahko spremljamo parametre, kot so obremenjenost in temperatura grafičnega procesorja, poraba grafičnega pomnilnika in podobno. Če je poraba grafičnega pomnilnika velika (>90%), lahko pričakujemo težave.

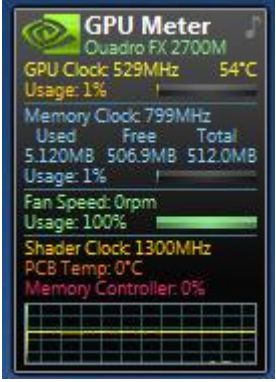

# <span id="page-6-0"></span>**6 Kaj storimo v primeru, da težav še nismo rešili?**

Če težav novi grafični gonilniki niso rešili, poskusimo najprej ugotoviti, če so težave sploh povezane z grafićno kartico.

To storimo tako, da izklopimo grafično pospeševanje v Creo2. V tem primeru grafiko izračunava procesor (CPU), zato gonilniki ne vplivajo na delovanje.

Najprej uporabimo Microsoftov gonilnik za OpenGL. To storimo tako, da v config.pro napišemo opcijo:

### **use\_software\_opengl yes**

nato Creo2 restartamo. Najprej preverimo, če je opcija aktivna (File->Options->Configuration Editor), nato pa začnemo z delom. Delo bo sicer počasnejše, vendar še vedno mogoče.

Po potrebi lahko v celoti izklopimo OpenGL, to storimo s config.pro opcijo:

### **graphics win32\_gdi**

Če so težave izginile, so očitno povezane z grafiko. Lahko preizkusimo še nekaj config.pro nastavitev, ki vplivajo na grafiko:

- izklopimo glajenje robov (antialiasing)
	- o **enable\_fsaa off**
- zmanjšamo kvaliteto prikaza robov
	- o **edge\_display\_quality normal**
- zmanjšamo kvaliteto senčenja
	- o **shade\_quality 3**
- zmanjšamo kvaliteto transparence
	- o **blended\_transparency no**

Priporočamo tudi, da se reševanja težav lotimo z **MINIMALNIM** config.pro, torej naredimo nov config. pro, ki vsebuje le najnujnejše opcije (npr. poti do formatov, startnih kosov, knjižnice itd). **Mapkeyi v ta config.pro NE SODIJO**. V datoteki **std.out**, ki jo Creo2 kreira v Start-In mapi, preverimo, če so katere izmed naših config.pro opcij zastarele in jih Creo2 ne podpira več. Vse te opcije iz config.pro nujno umaknemo.

Vse ostale config.pro pa umaknemo iz mest, kjer jih Creo2 bere:

- "c:\Ptc\Creo 2.0\Common Files\Mxxx\text"
- c:\users\<uporabnik>
- Start-In mapa na ikoni Creo2

S **File** -> **Options** -> **Configuration Editor** v Creo2 preverimo, da bere res samo minimalni config.pro, ki smo ga pripravili.

Tomaž Jeras Audax d.o.o. 14.3.2013